The RSR Viewer allows users to view aggregate counts of the clients being reported on the RSR. This allows users to easily find clients and adjust any clinical data if incorrect. The RSR will have to be created to view it. Instructions for creating an RSR can be found by clicking <a href="here">here</a>. The RSR Viewer includes calculations for how complete data is. This includes quarterly calculations for services, labs, and linkage to care as well as calculations for racial subgroups.

## To view the RSR:

## 1. Click Reports.

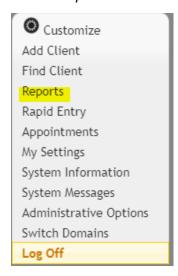

## 2. Click HRSA Reports.

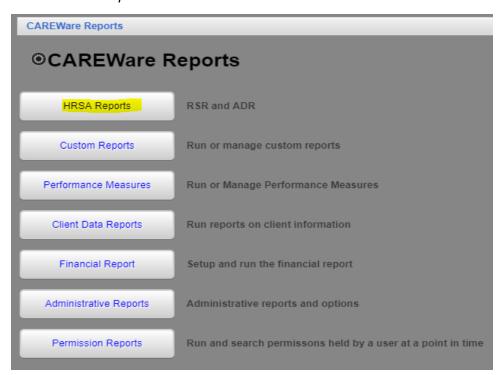

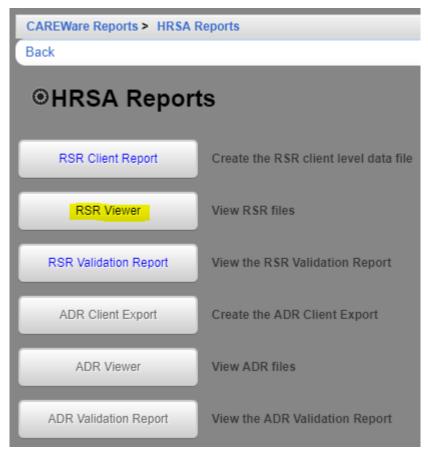

- 3. Click RSR Viewer.
- 4. Click Choose File.

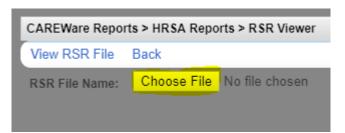

5. Select the client export file

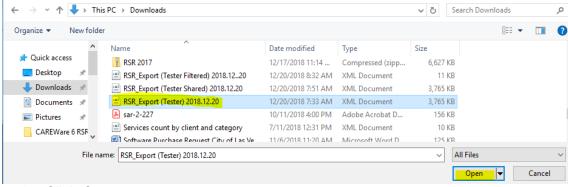

6. Click Open.

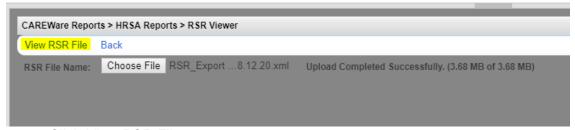

7. Click View RSR File.

The RSR Viewer shows the results of that client export file.

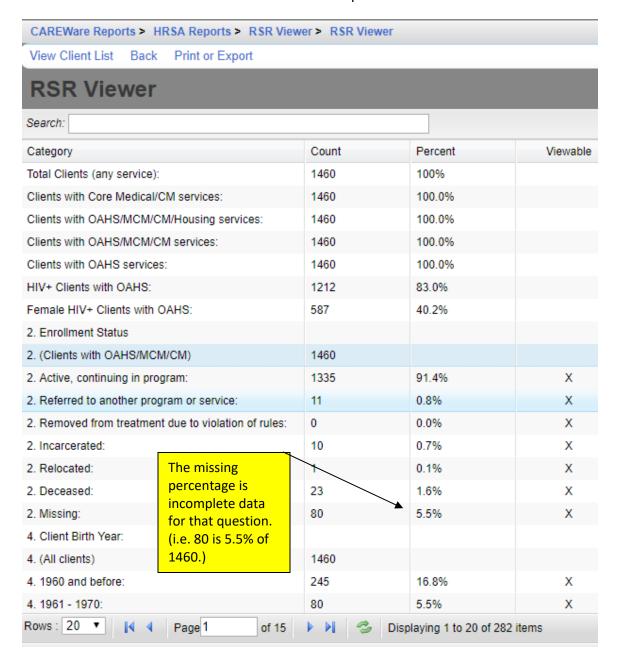

The 'X' in the column Viewable, means that a client list can be viewed.

- 8. Click a viewable row to highlight it.
- 9. Click View Client List.

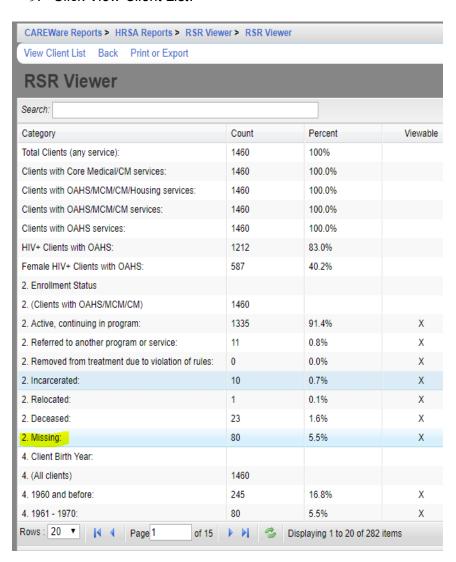

This opens the RSR Real Time Client Lookup.

- 1. Click a client to highlight the client.
- 2. Click Go To Client.

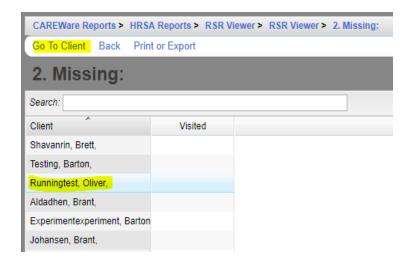

This opens a client's record to edit the data field for that tab.

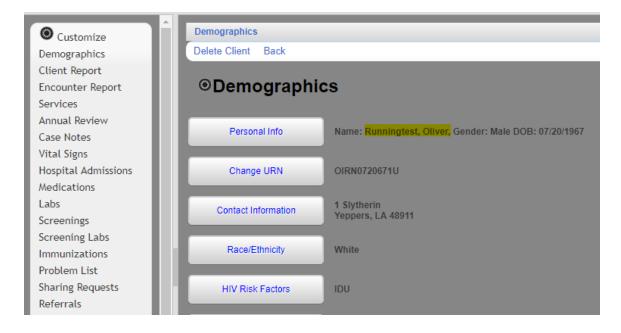

Click here to view an example of the RSR Viewer.